# **SPEARS – Opportunity Portal - Resident**

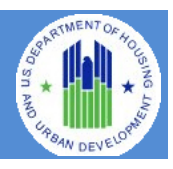

The **FHEO Section 3 Opportunity Portal** is intended to help HUD grantees and Section 3 businesses meet their Section 3 obligations for employment and contracting. The site is to be used by either Section 3 Residents or Employers. Section 3 residents may use the site to Search for Jobs and post their profile/employment history for companies to search. Employers may use the site for posting job/contract opportunities or search for residents to fill positions. Authentication has been implemented using GSA's Login.Gov service. Login.gov is an authentication service that offers the public secure and private online access to participating government programs, including the HUD Section 3 Opportunity Portal.

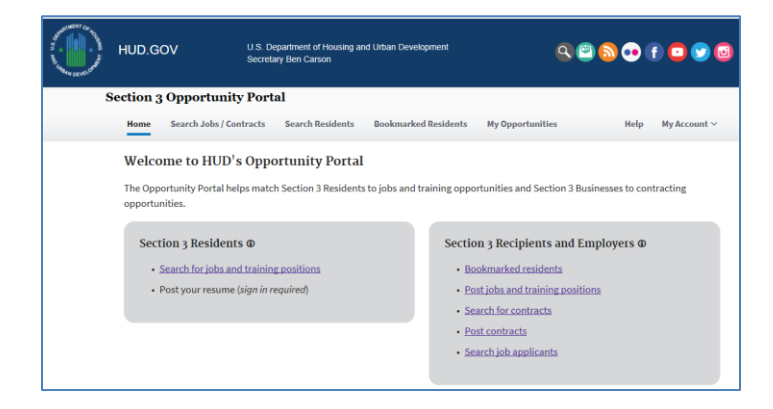

This document will guide the user through the creation of a Login.Gov account, logging into the Opportunity Portal application, and exercising the features that are available to both Section 3 Employers and Residents such as updating contact information, posting an employment profile, posting opportunities and searching for job/contract opportunities.

# **Create a Login.gov ID**

To access certain features in the Opportunity Portal such as creating a Resident profile so that businesses can search for you, posting Job and Contract opportunities, or search for Residents seeking employment, you must create a Login.gov account. If you only wish to search for open Job and Contract opportunities, you do not need a Login.gov account. To create an account:

- a. Open a web browser such as Internet Explorer, Chrome, Firefox or Safari.
- b. [Enter] <https://hudapps.hud.gov/OpportunityPortal> in the URL box.

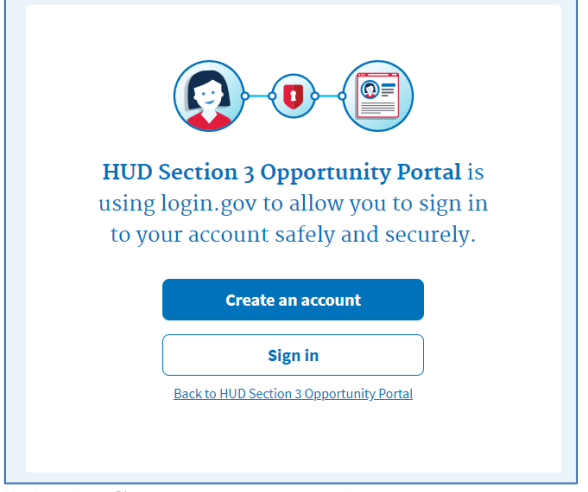

- c. [Click] the **Create an account** button. *Note: if you already have an account, you can [Click] the Sign in button.*
- d. Enter your email address in the **Email address** field (Note: this must be a valid email address that you can access at that time), then [Click] **Submit**.
- e. You can now close the tab or window you are currently working in.
- f. Go to your email account and look for a new email from no-reply@login.gov with the Subject: Confirm your email and open it.
- g. In the email, [Click] the **Confirm your email address** button. (Note: this will open in your default browser; if you wish to use a different browser, simply copy this URL and paste it into the browser you wish to use.)
- h. Create a new password. It must be at least 9 characters long and not be a commonly used password. Type the password into the Password field and [Click] **Continue**. (Note: you will not be able to move forward unless your password is "strong" enough).

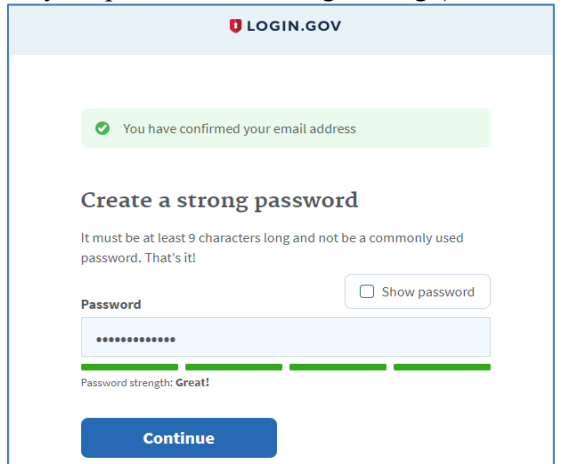

i. Login.gov requires "two factor authentication", meaning you need to provide an additional way to

prove you are the owner of your account when logging in (this adds an additional layer of security to your account). Choose one of the 3 options presented (the simplest is usually Text Message/SMS if you have a cell phone; otherwise, the next simplest is to get a phone call). Then [Click] the **Continue** button.

j. If you chose Text Message/SMS then enter your mobile phone number in the Mobile phone number field, then [Click] the **Send code button**.

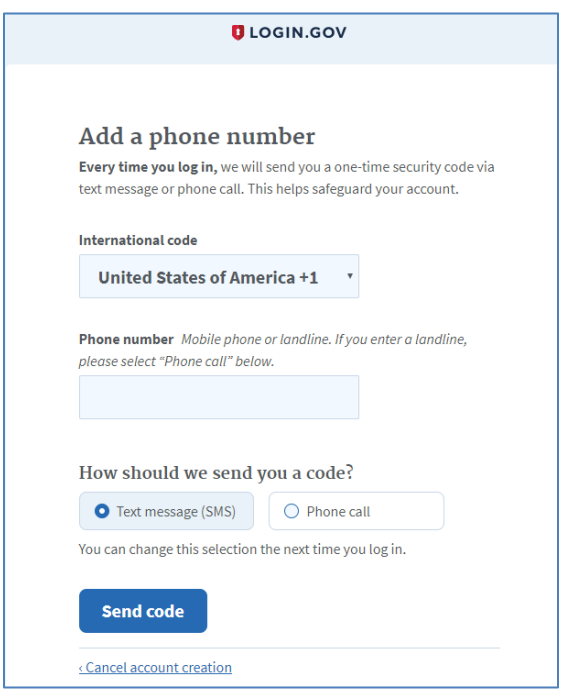

- k. If you chose Text Message/SMS then enter your security code that you received via text message/SMS in the One-time security code field, then [click] **Submit**. (Note: you must do this within 10 minutes of receiving the code, or you will need to generate a new one).
- l. Write down, print out, or take a screen shot of your personal key; you may need this to log in later to regain access to your account if you lose your phone, for example.
- m. [Click] **Continue**.

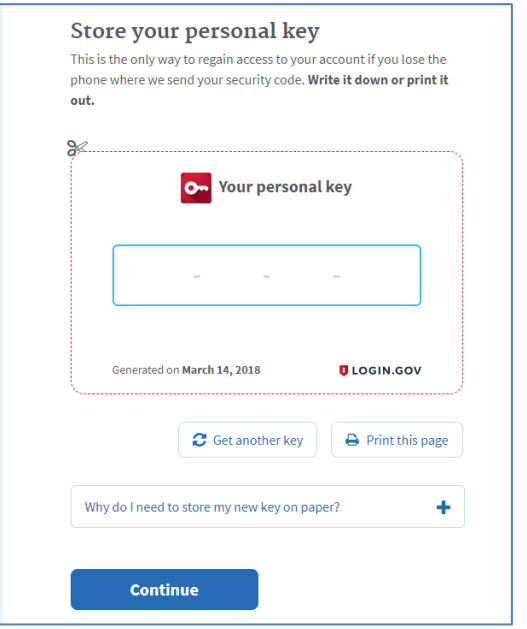

- n. Type the personal key that you just saved in the field that appears. You do not need to enter dashes, just the numbers and letters from your key.
- o. [Click] **Continue**.

# **Log in with Login.gov**

To log in to the Section 3 Opportunity Portal, do the following.

- a. Once you have an account, you can go to <https://hudapps.hud.gov/OpportunityPortal> in your web browser, then [Click] the **Sign in** button.
- b. [Enter] your **Email Address** and **Password** that you used when signing up for Login.gov and [Click] **Next.**
- c. You will then be logged into the application and the Section 3 Opportunity Portal home page will appear.

# **Choose Role and Add Resident Profile**

When you log in for the first time, you will need to select a role. You can also get to this page by [Selecting] **My Account** from the upper menu and then [Selecting] **View Profile**. The Resident Profile role allows you to post information that only approved employers can search for, such as your skills, interests, preferences, employment information and resume.

a. On the Role page, [Select] "**I want to participate as a Section 3 resident by posting a resume with my employment history/experience, skills, and training for approved employers/contractors to review for possible employment.**", [Click] "**I certify that I meet** 

#### **HUD's Section 3 eligibility requirements**", then [Click] **Save**.

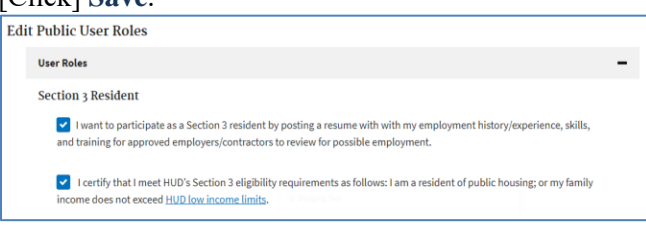

- b. [Scroll] down to the **Contact** section and [Click] the **Edit** button.
- c. [Enter] data. You must enter data in all of the *Required* fields. [Click] **Save**.

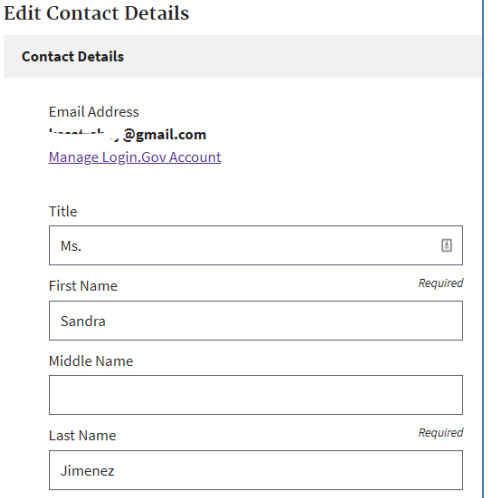

- d. [Scroll] down to the **Profile Details** section and [Click] the **Edit** button.
- e. [Enter] data into all of the relevant fields. [Click] **Save**.

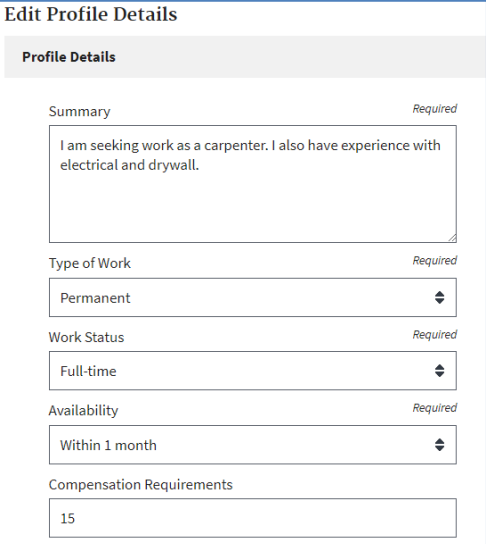

- f. [Scroll] down to the **Employment History** section and [Click] the **Add Employment History** button.
- g. [Enter] data into all of the fields. [Click] **Save**.

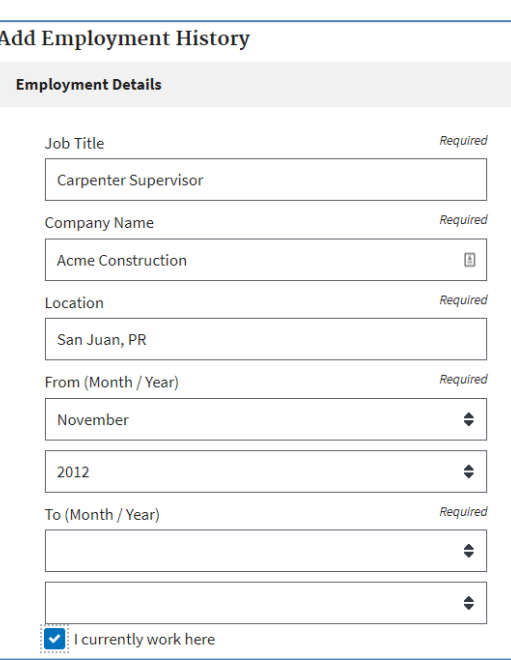

- h. If you have an attachment to add, [Scroll] down to the **Documents** section and [Click] the **Add Document** button.
- i. [Click] **Browse…** and choose a file to upload (PDF or .docx), then [Enter] data into all of the relevant fields. [Click] **Upload**.

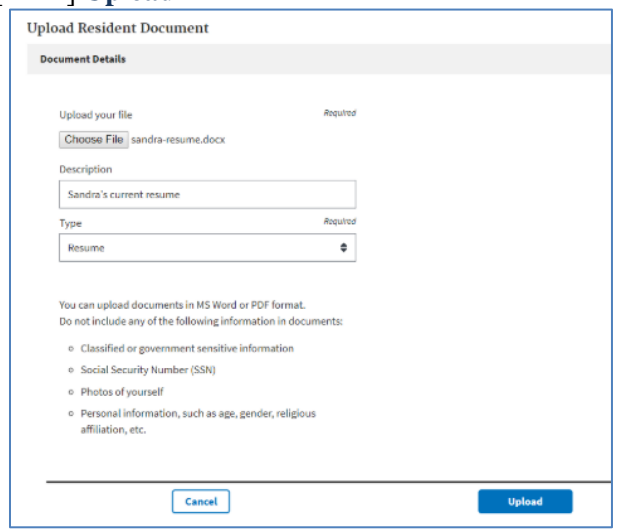

j. NOTE: Each file upload is limited to 2MB in size, but unlimited in the number of files that may be uploaded.

# **Edit Resident Profile**

Following are the steps to edit a Resident profile.

- a. [Scroll] to the **Contact** section and [Click] the **Edit** button.
- b. [Update] data in the relevant fields. [Click] **Save**.

- a. [Scroll] down to the **Profile Details** section and [Click] the **Edit** button.
- b. [Update] data fields you want to change. [Click] **Save**.
- c. [Scroll] down to the **Employment History** section and [Click] the **Edit** button next to one of your entries.
- d. [Update] data in the fields you want to change. [Click] **Save**.
- e. [Scroll] down to the **Documents** section and [Click] the **Edit** button next to one of your documents.
- f. [Update] data in the fields you want to change. [Click] **Save**.
- g. To delete an Employment History entry, [Scroll] to the **Employment History** section and [Click] the **Delete** button next to one of your entries.
- h. When prompted, [Click] **OK** to confirm.
- i. To delete a Document, [Scroll] down to the **Documents** section and [Click] the **Delete** button next to one of your documents.
- j. When prompted, [Click] **OK** to confirm.

# **Search and View Job and Contract Opportunities**

- a. [Click] **Search Jobs/Contracts in** the upper menu.
- b. [Choose] either the **Job Search** or **Contract Search** tab for your search.

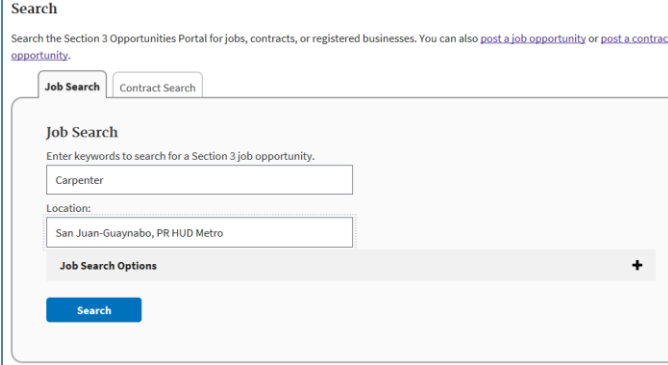

c. To search for an opportunity, [Enter] one or more keywords and a location related to the type of job or contract you are seeking and [Click] **Search**. Note that you can also choose from more options by clicking the **Job Search Options** or **Contract Search Options** panel and changing the options available.

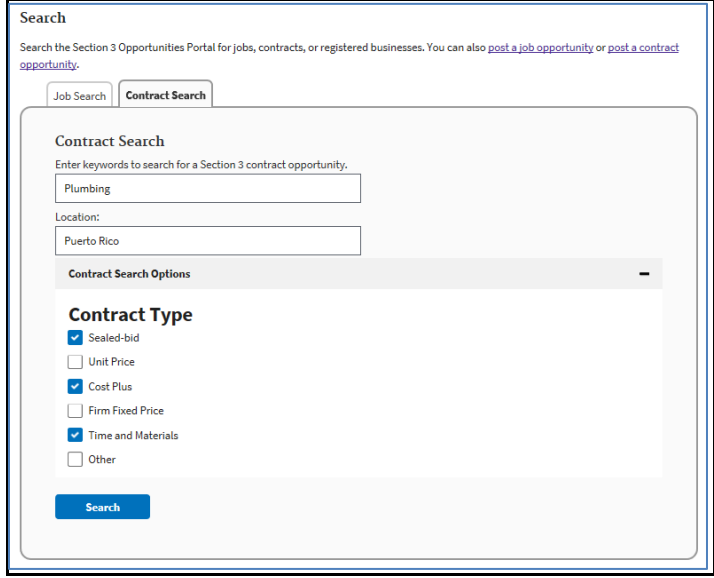

- d. [Click] a **Job or Contract Title** link from the search results to view the read-only view of the posting.
- e. Contact details are available in the posting, and some postings will have clickable URLs for more information.

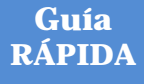

# **SPEARS – Portal de Oportunidades - Residente**

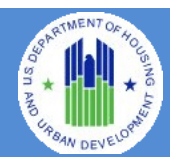

El **Portal de Oportunidades de la Sección 3 de la Oficina de Vivienda Justa e Igualdad de Oportunidades (FHEO, por sus siglas en inglés)** tiene como propósito ayudar a los adjudicatarios del Departamento de Vivienda y Desarrollo Urbano (HUD, por sus siglas en inglés) y a las empresas de la Sección 3 a cumplir con las obligaciones que dicha sección les impone para el empleo y la contratación. El sitio habrá de ser utilizado ya sea por residentes o por empleadores de la Sección 3. Los residentes de la Sección 3 pueden usar el sitio para buscar empleos y publicar su perfil/experiencia laboral para las búsquedas de las empresas. Los empleadores pueden usar el sitio para publicar oportunidades de trabajo/contratación o para buscar residentes que ocupen las plazas. Se ha instaurado un proceso de autenticación utilizando el servicio de Login.Gov de la Administración de Servicios Generales (GSA, por sus siglas en inglés). Login.gov es un servicio de autenticación que ofrece al público un acceso seguro y privado en línea a programas de gobierno participantes, entre ellos, el Portal de Oportunidades de la Sección 3 del HUD.

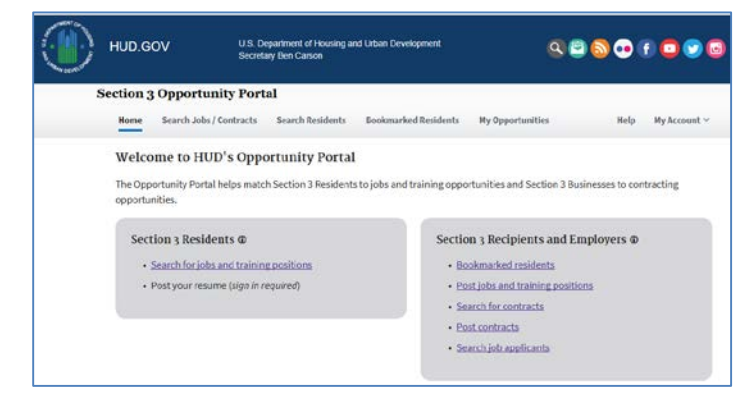

Este documento guiará al usuario para que cree una cuenta de Login.Gov, inicie sesión en la aplicación del Portal de Oportunidades y use las funciones que están disponibles tanto para los residentes como para los empleadores de la Sección 3, como actualizar sus datos de contacto, publicar un perfil y oportunidades de empleo, y buscar oportunidades de trabajo/contratación.

### **Cree una cuenta de Login.gov**

Para acceder a ciertas funciones del Portal de Oportunidades, como crear un perfil de residente para que las empresas puedan encontrarlo, publicar oportunidades de trabajo y contratación, o encontrar residentes que estén buscando trabajo, usted deberá crear una cuenta en Login.gov. Si sólo desea buscar oportunidades de empleo y contratación disponibles, no necesita tener una cuenta en Login.gov. Para crear una cuenta, haga lo siguiente:

- a. Abra un navegador de internet, como Internet Explorer, Chrome, Firefox o Safari.
- b. [Escriba] https://hudapps.hud.gov/OpportunityPortal en la barra de direcciones URL.

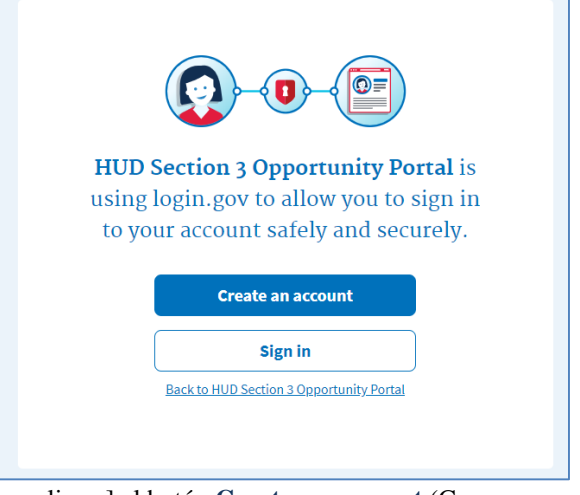

- c. [Haga clic en] el botón **Create an account** (Crear una cuenta). *Importante: Si ya tiene una cuenta, puede [hacer clic] el botón Sign in (Iniciar sesión).*
- d. Ingrese su dirección de correo electrónico en el campo **Email address** (Dirección de correo electrónico) (Importante: Esta debe ser una dirección de correo electrónico válida a la que pueda acceder en ese momento) y luego [haga clic en] **Submit** (Enviar).
- e. Ahora puede cerrar la pestaña o la ventana en la que esté trabajando.
- f. Abra su cuenta de correo electrónico y busque un nuevo mensaje de no-reply@login.gov con el asunto: Confirm your email and open it (Confirme su correo electrónico y ábralo).
- g. En el mensaje, [haga clic en] el botón **Confirm your email address**(Confirme su correo electrónico). (Importante: Esto se abrirá en su navegador predeterminado; si desea usar un navegador diferente, tan solo copie este URL y péguelo en el navegador que desee utilizar).
- h. Cree una nueva contraseña. Debe tener por lo menos 9 caracteres y no ser una contraseña comúnmente utilizada. Escriba la contraseña en el campo **Password** (Contraseña) y [haga clic en] en **Continue** (Continuar). (Importante: no podrá proseguir a menos que la contraseña sea lo suficientemente "difícil").

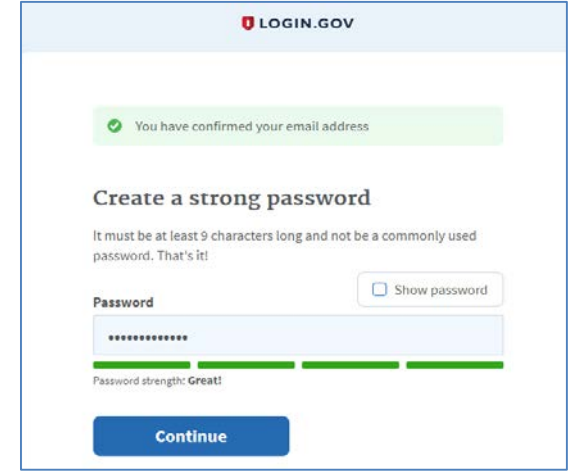

- i. Login.gov exige "dos factores de autenticación", lo cual significa que debe proporcionar una forma adicional de probar que la cuenta es suya al iniciar sesión (esto añade una capa adicional de seguridad a su cuenta). Elija una de las 3 opciones presentadas (la más sencilla son los mensajes de texto/SMS (servicio de mensajes cortos) si tiene teléfono celular; de lo contrario, la siguiente más sencilla es recibir una llamada telefónica). Luego [haga clic en] el botón de **Continue** (Continuar).
- j. Si elige un mensaje de texto/SMS, escriba su número de teléfono móvil en el campo Mobile phone number (Número de teléfono móvil) y luego [haga clic en] el **botón Send code** (Enviar código).

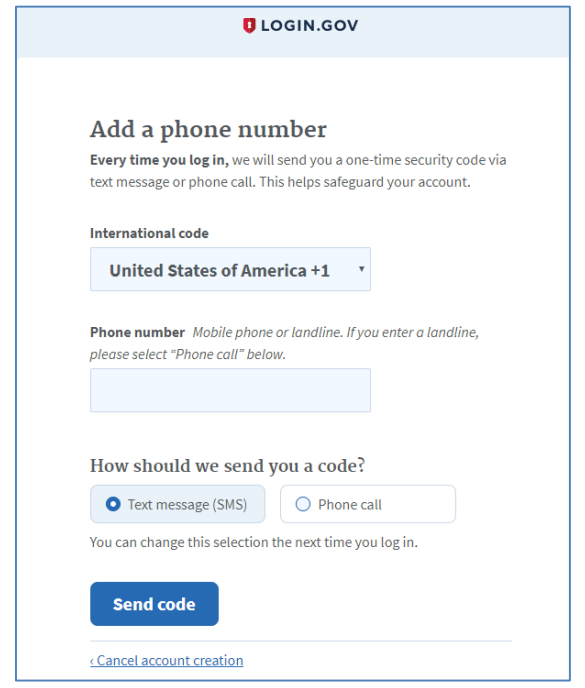

- k. Si elige un mensaje de texto/SMS, escriba el código de seguridad que recibió vía mensaje de texto/SMS en el campo One-time security code (Código de seguridad para uso por única vez) y luego [haga clic en] **Submit** (Enviar). (Importante: Deberá hacer esto a los 10 minutos de recibir el código o tendrá que generar uno nuevo).
- l. Anote, imprima o capture en una imagen de pantalla su clave personal; tal vez la necesite para iniciar una sesión más tarde y recuperar el acceso a la cuenta si pierde su teléfono, por ejemplo.
- m. [Haga clic en] **Continue** (Continuar).

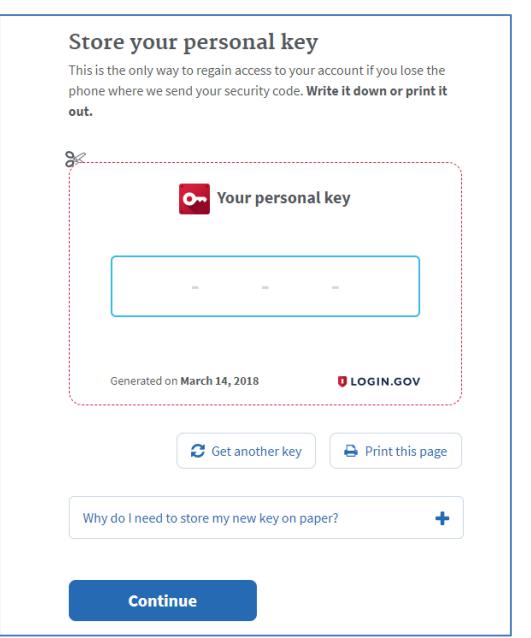

- n. Escriba la clave personal que acaba de guardar en el campo que aparezca. No necesita escribir guiones. Sólo los números y las letras de la clave.
- o. [Haga clic en] **Continue** (Continuar).

# **Inicie sesión con Login.gov**

Para iniciar sesión en el Portal de Oportunidades de la Sección 3, haga lo siguiente.

- a. Una vez que tenga una cuenta, podrá visitar <https://hudapps.hud.gov/OpportunityPortal> en su navegador de internet y luego [hacer clic en] el botón **Sign in** (Iniciar sesión).
- b. [Ingrese] su **dirección de correo electrónico** y la **contraseña** que usó al inscribirse en Login.gov y [haga clic en] **Next** (Siguiente).
- c. Entonces habrá entrado en la aplicación y aparecerá la página de inicio del Portal de Oportunidades de la Sección 3.

# **Elija un rol y añada un perfil de residente**

Al ingresar por primera vez, tendrá que seleccionar un rol. También puede acceder a esta página [seleccionando] **My Account** (Mi cuenta) desde el menú superior y luego **View Profile** (Ver perfil). El rol Perfil de residente (Resident Profile) le permite anunciar información que sólo los empleadores aprobados pueden buscar, como sus destrezas, intereses, preferencias, información laboral y curriculum vitae.

a. En la página Role (Rol), [seleccione] "**I want to participate as a Section 3 resident by posting a resume with my employment history/experience, skills, and training for approved employers/contractors to review for possible** 

**employment"** (Quiero participar como un residente de la Sección 3 publicando un curriculum vitae con mi historial/experiencia laboral, destrezas y capacitación, a fin de que los empleadores/contratistas aprobados lo verifiquen para un posible empleo), [haga clic en] **"I certify that I meet HUD's Section 3 eligibility requirements**" (Hago constar que cumplo con los requisitos de elegibilidad de la Sección 3 del HUD) y luego [haga clic en] **Save** (Guardar).

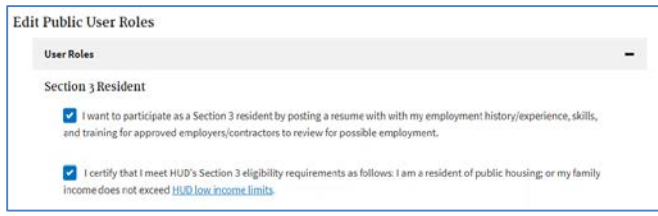

- b. [Desplácese] hasta la sección **Contact** (Contacto) y [haga clic en] el botón **Edit** (Modificar).
- c. [Ingrese] los datos.; Deberá ingresar los datos en todos los campos que digan *Required* (Obligatorio). [Haga clic en] **Save** (Guardar).

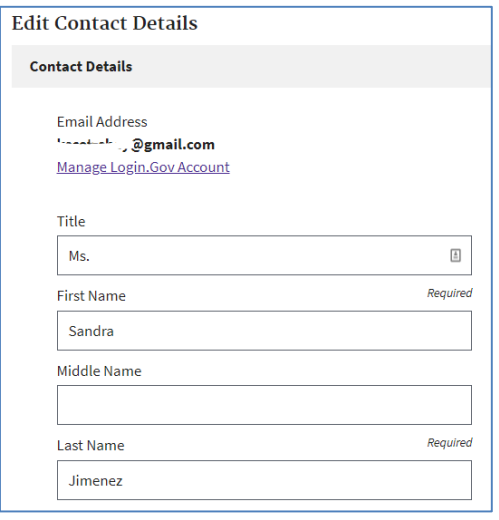

- d. [Desplácese] hasta la sección **Profile Details** (Detalles de perfil) y [haga clic en] el botón **Edit** (Modificar).
- e. [Ingrese] los datos en todos los campos pertinentes. [Haga clic en] **Save** (Guardar).

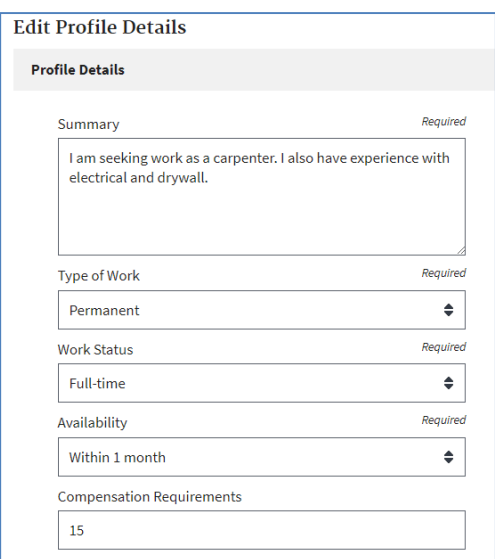

- f. [Desplácese] hasta la sección **Employment History** (Historial laboral) y [haga clic en] el botón **Add Employment History** (Añadir historial laboral).
- g. [Ingrese] los datos en todos los campos. [Haga clic en] **Save** (Guardar).

A

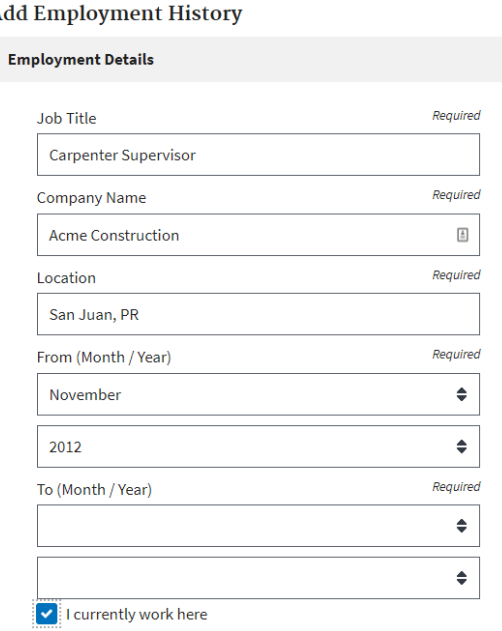

- h. Si tiene un documento adjunto que añadir, [desplácese] hasta la sección **Documents** (Documentos) y [haga clic en] el botón **Add Document** (Añadir documento).
- i. [Haga clic en] **Browse…** (Buscar) y elija un archivo para subir (PDF o .docx) y luego [ingrese] los datos en todos los campos pertinentes. [Haga clic en] **Upload** (Cargar).

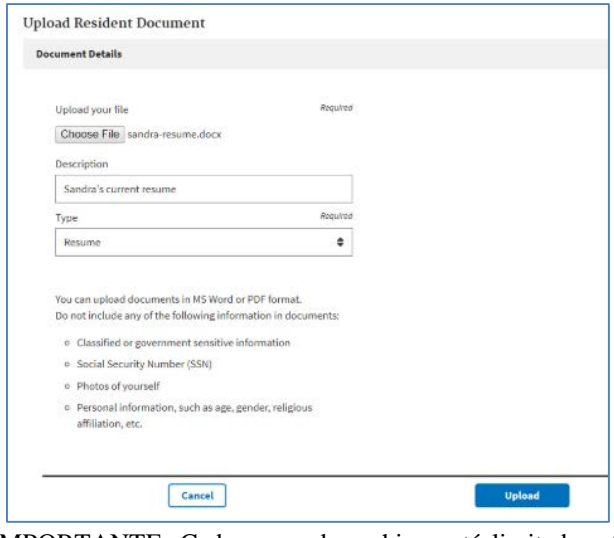

j. IMPORTANTE: Cada carga de archivo está limitada a 2 MB de tamaño, pero es ilimitada en cuanto a la cantidad de archivos que pueden cargarse.

## **Modifique el perfil de residente**

Los siguientes son los pasos para modificar el perfil de residente.

- a. [Desplácese] hasta la sección **Contact** (Contacto) y [haga clic en] el botón **Edit** (Modificar).
- b. [Actualice] los datos en los campos correspondientes. [Haga clic en] **Save** (Guardar).
- a. [Desplácese] hasta la sección **Profile Details** (Detalles de perfil) y [haga clic en] el botón **Edit** (Modificar).
- b. [Actualice] los datos de los campos que desee cambiar. [Haga clic en] **Save** (Guardar).
- c. [Desplácese] hasta la sección **Employment History** (Historial laboral) y [haga clic en] el botón **Edit** (Modificar) junto a uno de los elementos que haya ingresado.
- d. [Actualice] los datos de los campos que desee cambiar. [Haga clic en] **Save** (Guardar).
- e. [Desplácese] hasta la sección **Documents** (Documentos) y [haga clic en] el botón **Edit** (Modificar) junto a uno de sus documentos.
- f. [Actualice] los datos de los campos que desee cambiar. [Haga clic en] **Save** (Guardar).
- g. Para borrar un elemento del historial laboral, [desplácese] hasta la sección **Employment History** (Historial laboral) y [haga clic en] el botón **Delete** (Borrar) junto a uno de los elementos que haya ingresado.
- h. Al pedírsele, [haga clic en] **OK** (Aceptar) para confirmar.
- i. Para borrar un documento, [desplácese] hasta la sección **Documents** (Documentos) y [haga clic en] el botón **Delete** (Borrar) junto a uno de sus documentos.
- j. Al pedírsele, [haga clic en] **OK** (Aceptar) para confirmar.

### **Busque y vea oportunidades de trabajo y de contratación**

- a. [Haga clic en] **Search Jobs/Contracts** (Buscar trabajos/contratos) en el menú superior.
- b. [Elija] ya sea la pestaña **Job Search** (Buscar trabajo) o **Contract Search** (Buscar contrato) para realizar su búsqueda.

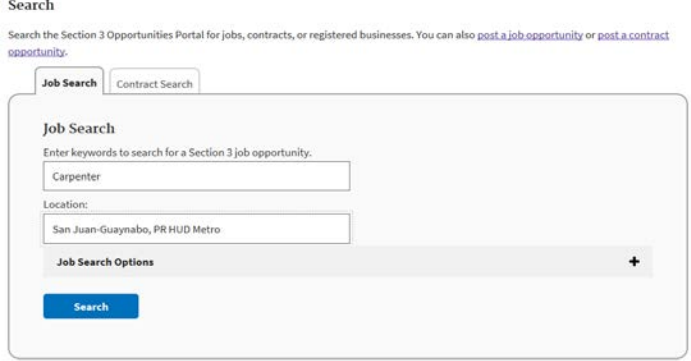

c. Para buscar una oportunidad, [introduzca] una o más palabras clave y una ubicación relacionadas con el tipo de trabajo o de contrato que está buscando y [haga clic en] **Search** (Buscar). Tenga en cuenta que también puede elegir entre más opciones pulsando ya sea el panel **Job Search Options** (Opciones de búsqueda de trabajo) o **Contract Search Options** (Opciones de búsqueda de contrato) y cambiando las opciones disponibles.

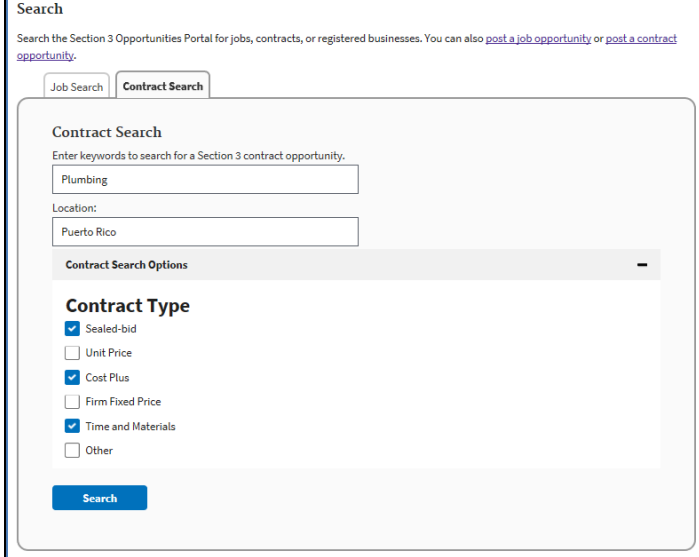

- d. [Haga clic en] el enlace de uno de los **nombres de un trabajo o de contrato** de los resultados de la búsqueda para ver la vista de solo lectura del anuncio.
- e. Los detalles de contacto estarán disponibles en el anuncio mismo y algunos de estos anuncios tendrán una dirección URL en la que podrá hacer clic para obtener más información.